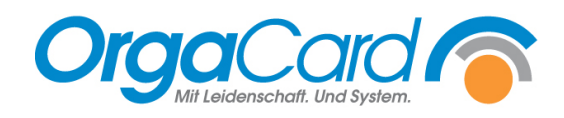

# **Einstellung der Tablets im Konfigurationsmanager**

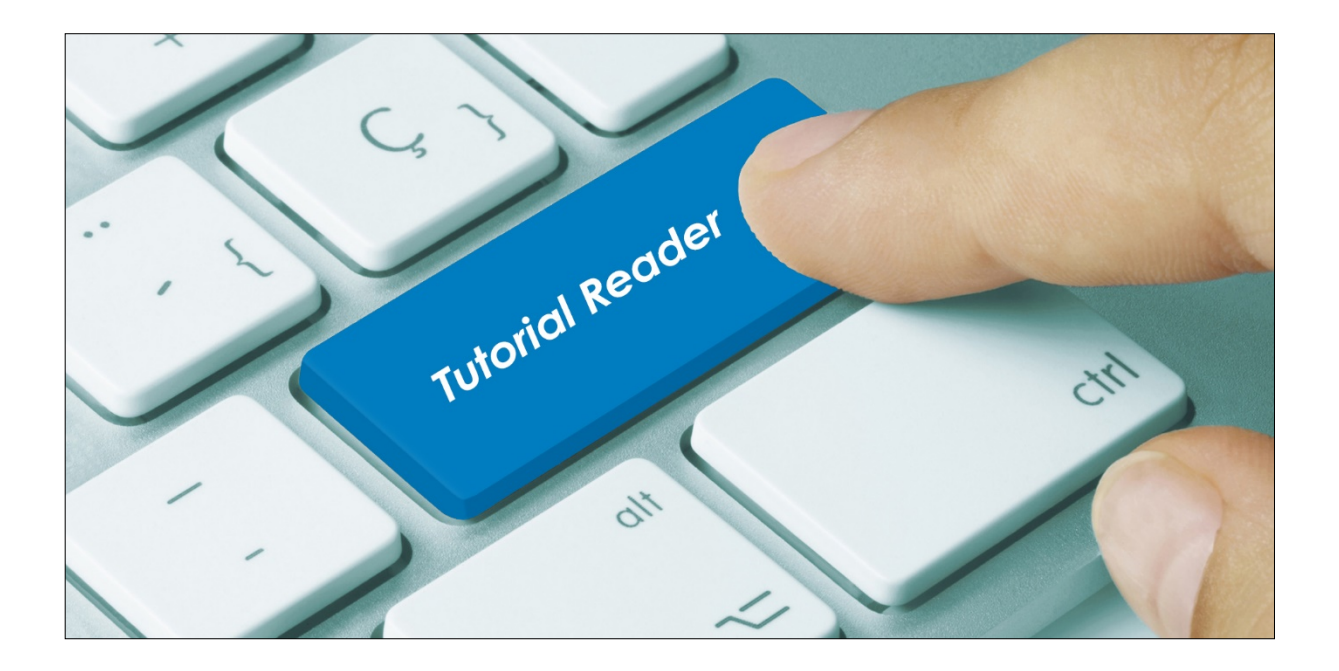

### **Vorwort:**

In dem Handout wird Ihnen beschrieben wie Sie die Tablets mit den verschiedenen Parametern im Konfigurationsmanager einstellen und kopieren können.

### **Kopieren von einem funktionieren Geräteprofile und Anpassung der Stationen:**

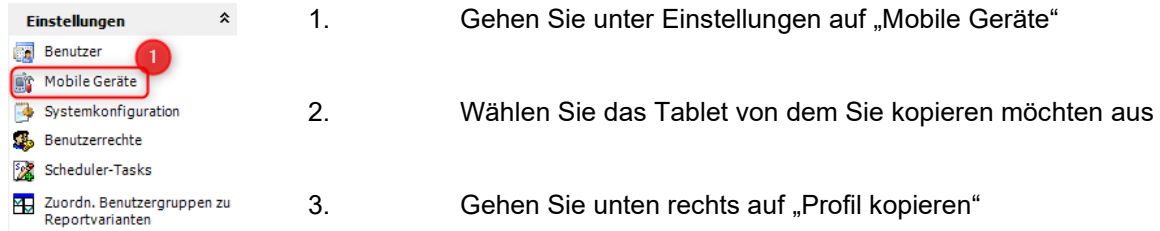

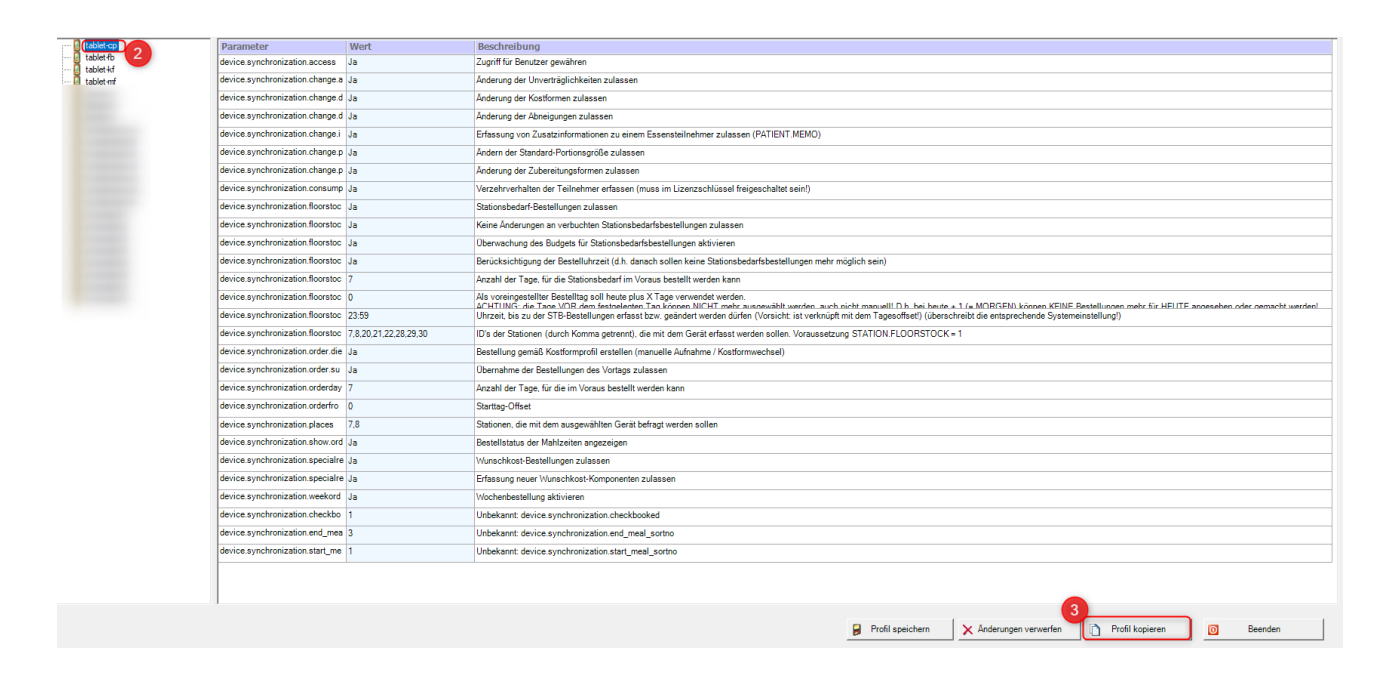

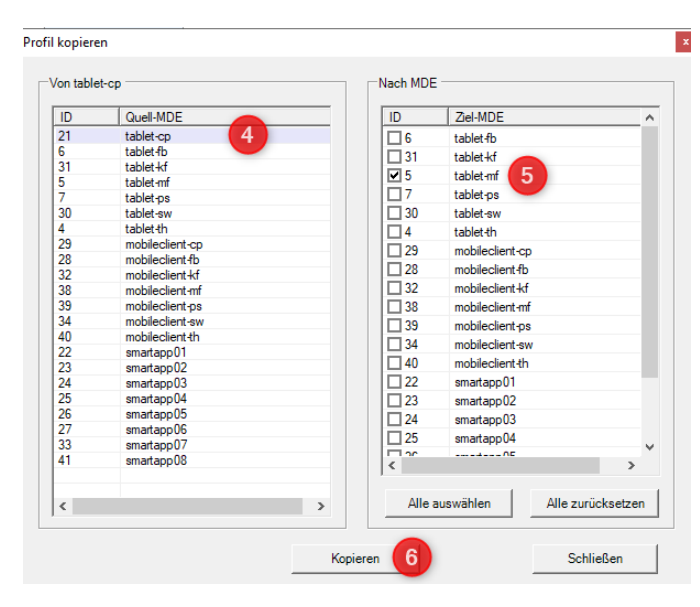

- 4. Tablet als Kopiervorlage wählen
- 5. Tablet auswählen auf das kopiert werden soll
- 6. Auf "Kopieren" gehen

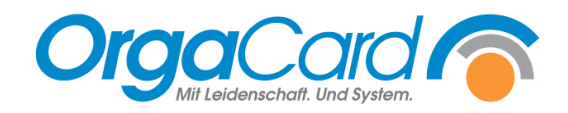

Nachdem Sie die Einstellungen auf weitere Tablets kopiert haben, können Sie die Stationszuordnungen anpassen. Hierbei ist zu beachten, dass Sie dies einmal für die Menübestellung und einmal für den Stationsbedarf durchführen müssen.

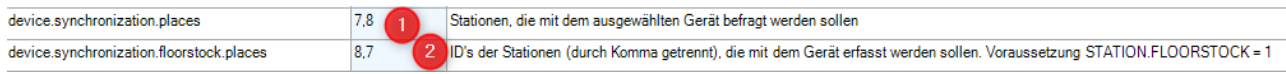

- 1. Parameter für die Stationszuordnung für die Menübestellung
- 2. Parameter für die Stationszuordnung für den Stationsbedarf

Um die Stationen für den Stationsbedarf oder Menübestellung den Tablets zu zuordnen, gehen Sie wie folgt vor:

device.synchronization.places

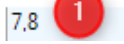

Stationen, die mit dem ausgewählten Gerät befragt werden sollen

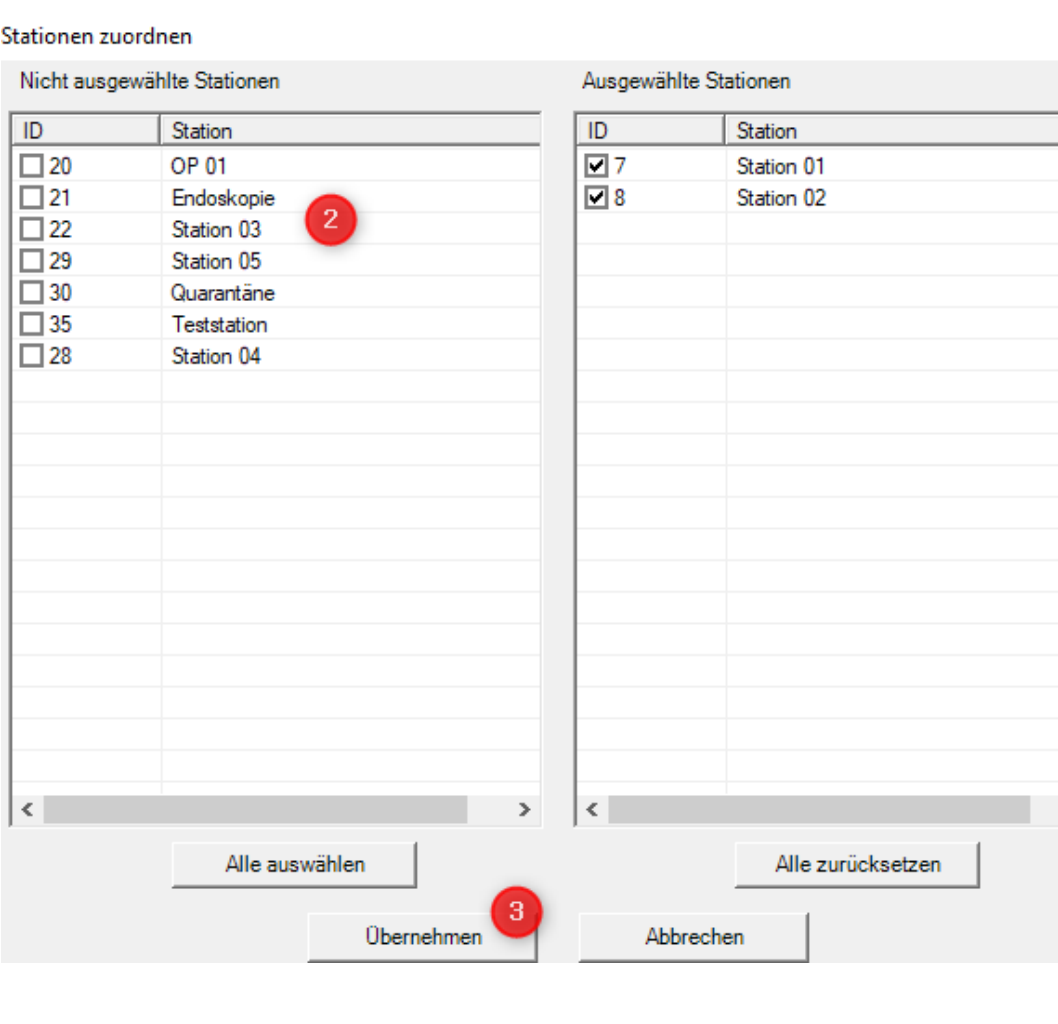

- 1. Mit der linken Maustaste mit einen Doppelklick bei den entsprechenden Parameter in das Feld "Wert" klicken
- 2. Stationen auswählen
- 3. Auf übernehmen gehen
- 4. Zum Abschluss **D** Profil speichern

 $\,$ 

# **"Grundkonfiguration" eines Gerätes, wie sie auch bei der Installation eingerichtet wird**

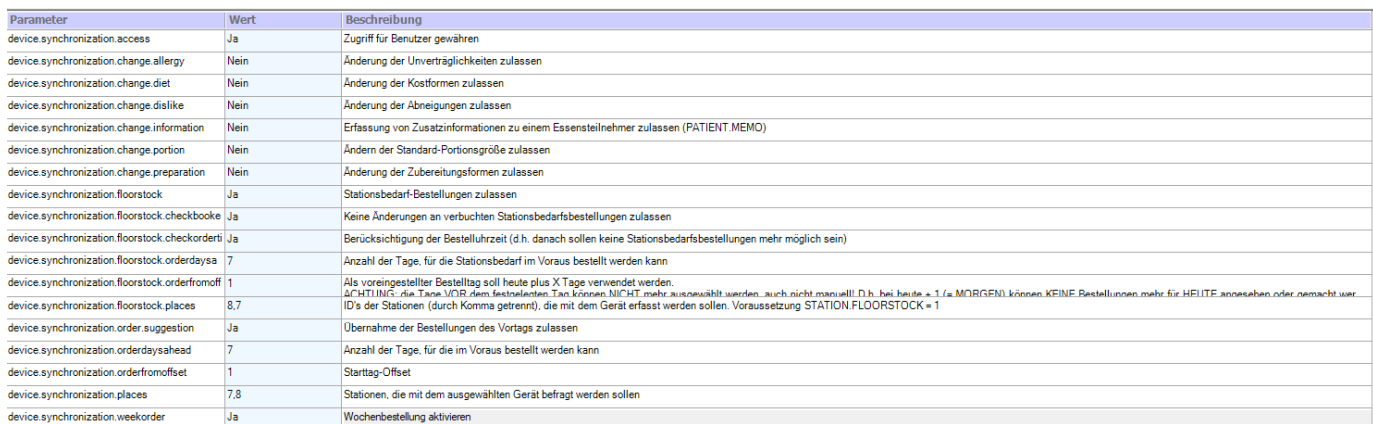

## Kopieren von Parametern mit "Wert" auf weitere Tablets:

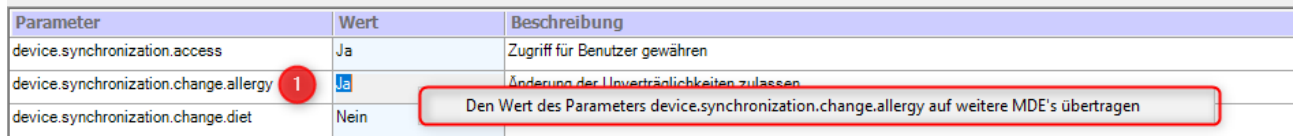

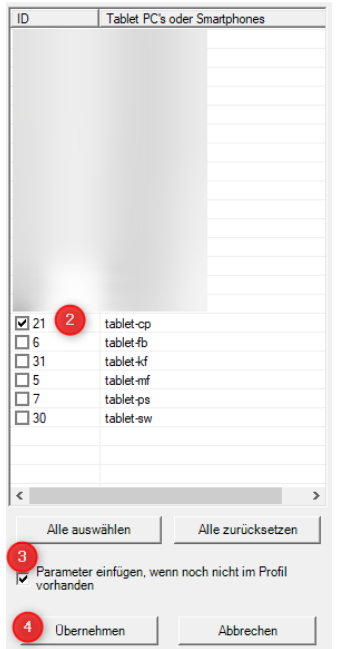

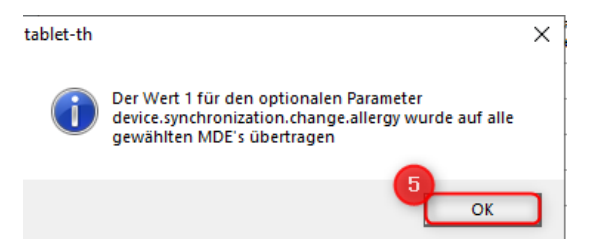

1. Gehen Sie mit der rechten Maustaste bei dem entsprechenden Parameter auf das blaue Feld "Wert" und klicken anschließend auf "Den Wert des Parameters…auf weitere MDEs übertragen" an.

2. Wählen Sie die Tablets aus, auf die der Parameter kopiert werden soll.

3. Haken bei "Parameter einfügen, wenn noch nicht im Profil vorhanden" setzen.

4. Auf "Übernehmen" gehen

5. Mit "OK" bestätigen

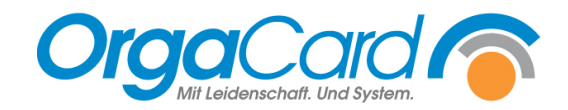

## **Neue Parameter hinzufügen:**

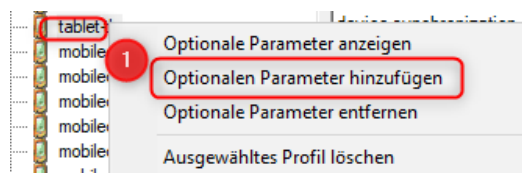

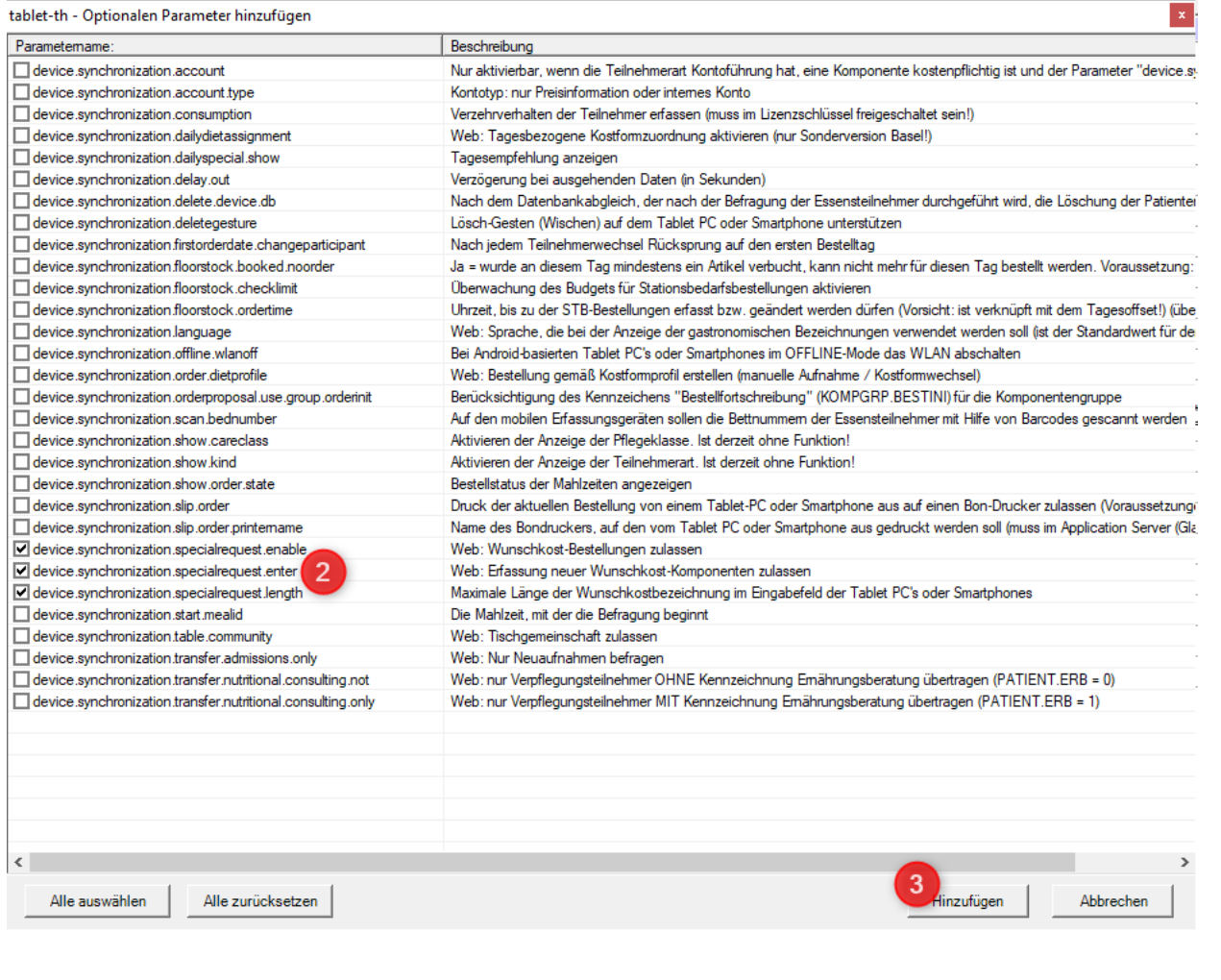

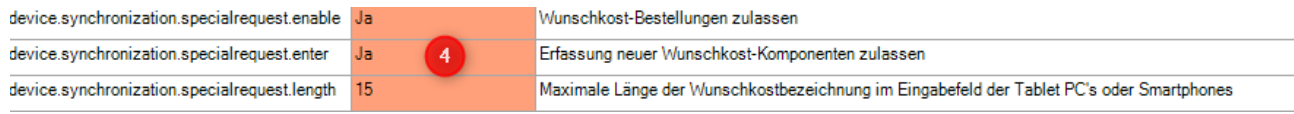

- 1. Mit der linken Maustaste das Tablet markieren und anschließend mit der rechten Maustaste klicken um "Optionale Parameter" auszuwählen.
- 2. Die gewünschten Parameter anklicken
- 3. Auf "Hinzufügen" gehen
- 4. Bei den Parametern das mittlere Feld "Wert" bearbeiten
- 5. Anschließend unten rechts
- $\Box$  Profil speichern

**OrgaCard** Siemantel & Alt GmbH Industriestraße 24 91126 Rednitzhembach<br>Tel.: +49(0)9122/180 +49(0)9122/1809-0 Fax: +49(0)9122/1809-52 E-Mail: kontakt@orgacard.de Web: www.orgacard.de

© Copyright 2021 by OrgaCard Siemantel & Alt GmbH

Änderungen vorbehalten.

Dieses Dokument ist urheberrechtlich geschützt. Der Inhalt darf weder ganz noch teilweise ohne vorherige Genehmigung des Rechtsinhabers vervielfältigt oder reproduziert werden.